## User manual.

Get started with the Epassi app.

# Download the Epassi app.

Have you not downloaded the app yet? No worries! You can easily download the app in <a href="App Store">App Store</a> or <a href="Google Play">Google Play</a>.

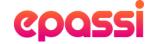

## Log in with BankID.

Follow the instructions below to log in with your BankID. Please note that the BankID app must be installed on the same devise where the Epassi app is installed.

#### 1. Select country.

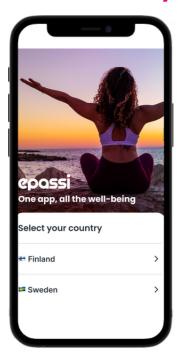

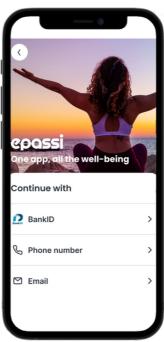

Choose your country.

Choose continue with BankID.

2. Choose BankID. 3. Log in with BankID.

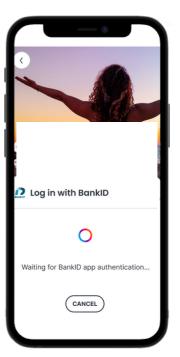

Open the BankID app on your device and insert your safety code.

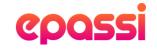

## Log in with phone number or e-mail.

If you select one of these options, you will receive a login code which you will then need to enter. You need to choose either your phone number or e-mail address that is linked to Epassi.

#### 1. Select country.

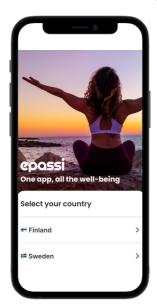

Select log in with phone number or email.

## 3. Code sent.

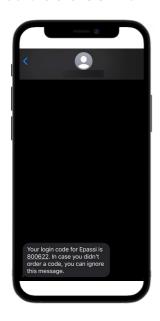

You will receive a verification code.

#### 2. Enter your number.

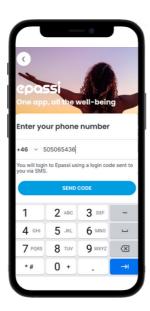

Phone number selected. Fill in your number to which Epassi is linked.

#### 4. Enter the code.

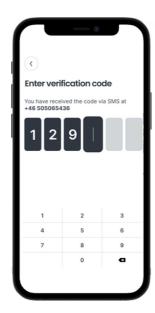

Enter the code that was sent to you.

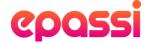

## **Overview functions.**

In the app you have access to the following functions:

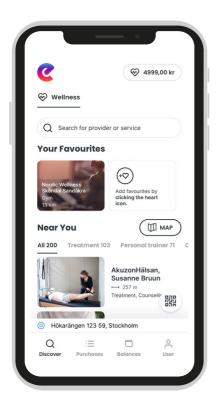

- 1. Discover.
- 2. Purchases.
- 3. Balances.
- 4. User.

If you read more in the manual you will get detailed information about each function.

**Near you** shows you the nearest connected suppliers based on your position. Keep in mind that you must have location services enabled for this feature to work.

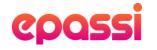

## 1. Discover.

On the app's home page tab, Discover, you can search for suppliers, see which ones are close to you and add your favorites.

#### Find a supplier.

To search for your favorite supplier, you use the search function. If you have location services activated, you will find the nearest suppliers, based on your search.

#### Your favourites.

You can collect and add your favorite suppliers by tapping the heart icon.

#### Near you.

Here you can see all suppliers that are close to you. You can choose to see all suppliers or scroll to the right and select the activity you are interested in.

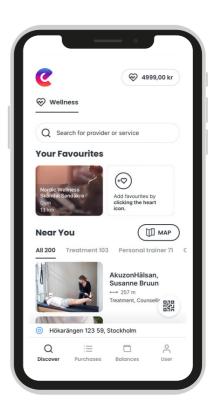

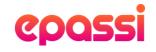

## 2. Purchases.

Under the tab Purchases, you can see the most recent purchases. Every purchase will show the time of purchase, the paid amount and the supplier's name. When you click on a payment, the receipt for that purchase will be displayed.

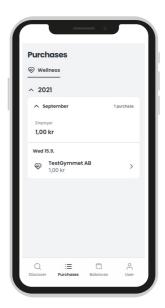

## 3. Balances.

Under the tab Balances, you see your current remaining balance. It is automatically updated upon purchase.

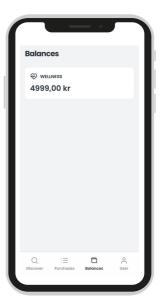

## 4. User.

Under the tab User, your profile with your name and phone number is registered. Please email us at support@epassi.se if you want to change your phone number.

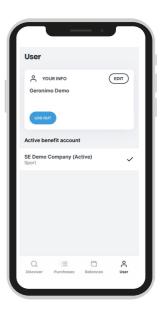

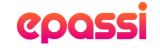

## How do I make a purchase?

Follow the instructions below to complete a purchase. Note that the receipt is only valid for 15 minutes, so please do not pay before you are at the checkout.

#### 1. Choose supplier.

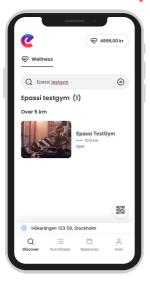

Search and click on a supplier that is on the list.

#### 3. Confirm purchase.

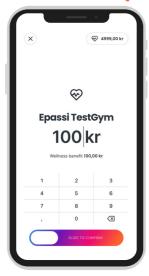

Double check and approve the payment by sliding to the right.

#### 2. Enter amount.

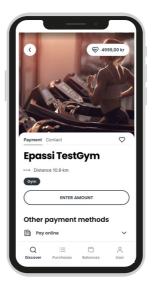

Enter the amount, or select the price that the supplier has specified for the service.

#### 4. Receipt.

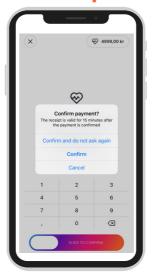

Show your ID and payment receipt to the cashier.

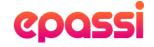